## LabVIEW™ アプリケーションビルダ

#### バージョン 5.1.1

InbVIFW アプリケーションビルダは、LabVIEW で実行可能なプログラ ムを作成できるアドオンパッケージです。さらに、作成した実行可能プロ グラムは、LabVIEW 開発ソフトウェアがなくても配布することができま す。実行可能プログラムを配布する際のライセンス条件については、 「LabVIEW Software License Agreement」をご覧ください。

このリリースノートでは、インストール手順と、このバージョンのアプリ ケーションビルダで作成したアプリケーションのシステムの必要条件につ いて説明します。アプリケーションビルダ 5.1.1 は LabVIEW 5.1.1 開発 システムでお使いください。

## 目次

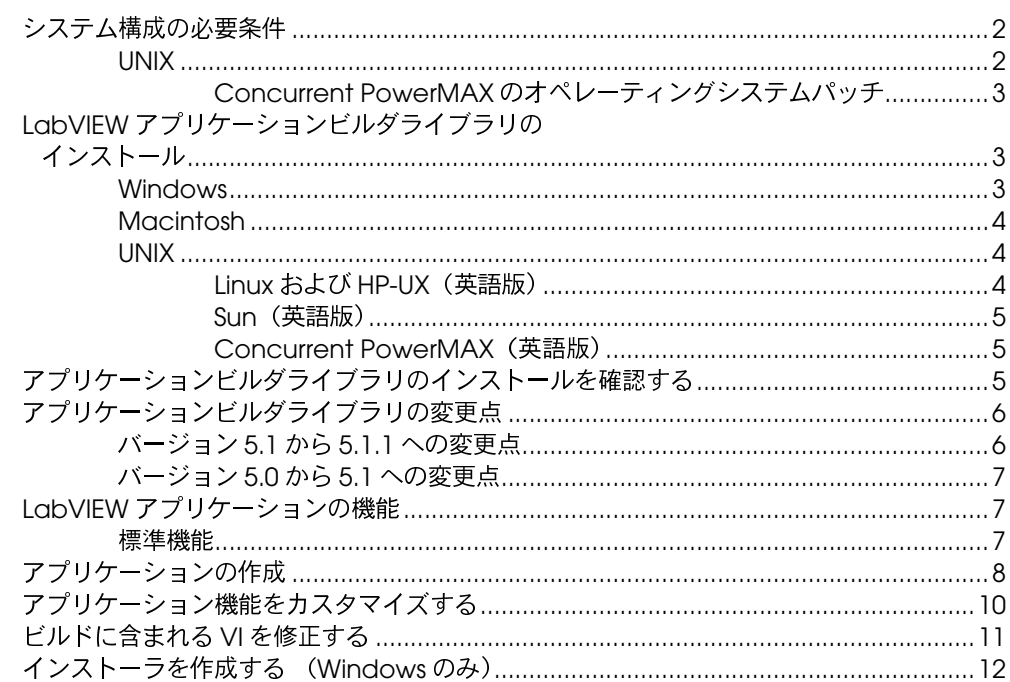

LabVIEW™、National Instruments™、および ni.com™ はナショナルインスツルメンツ社の商標です。記載された製品および 会社名は該当各社の商標または商標名です。

<span id="page-1-0"></span>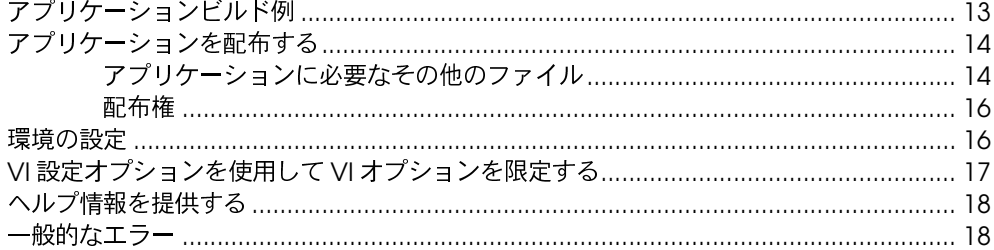

### システム構成の必要条件

アプリケーションビルダライブラリで作成したアプリケーションに必要な 条件は、開発システムとほぼ同じです。必要なメモリ容量はアプリケー ションのサイズにより異なりますが、通常は開発システム内のVIの実行 に必要なメモリと同じ容量がアプリケーションにも必要です。

TabVIEW アプリケーションは、テンポラリファイルのディレクトリを利 用してファイルを保存します。テンポラリファイルには容量が大きいもの もありますので、テンポラリディレクトリに数メガバイトのディスク容量 を確保しておくことをお勧めします。テンポラリディレクトリの表示や変 更は、編集。環境設定を選択して行います。

(Sun)このディレクトリの TMPFS ファイルシステムを使用して、性能を 向上させることができます。Solaris 2 は、デフォルトで TMPFS を使用し ます。

アプリケーションが中断した場合、ファイルがテンポラリディレクトリに 残っていることがあります。ディスク容量がいっぱいにならないように、 ときおり古いファイルを削除することをお勧めします。

#### **UNIX**

LabVIEW アプリケーションには、OpenWindows 3、HP-VUE、または X11R6 などの X Windows System サーバが必要です。LabVIEW は Xlibを使用して独自の GUI を作成しますので、それらのアプリケー ションに Motif や OpenLook などのグラフィカルユーザインタフェース (GUI) は必要ありません。

Sun 対応の LabVIEW アプリケーションビルダは、Solaris 2.4 以上で動 作します。HP-UX 対応 LabVIEW は、HP-UX 10.20 以上を搭載する Hewlett-Packard Model 9000 Series 700 コンピュータ上で動作しま す。また、Linux 対応 LabVIEW は、RedHat Linux 5.0 以上を搭載する Linux/x86 コンピュータ上で動作します。Concurrent PowerMAX対応 LabVIEW は、PowerMAX 4.2 以上で動作します。

ワークステーションには、32 MB の RAM と 32 MB 以上のスワップス ペース保存領域があることが望まれます。24 MB より少ない RAM でも アプリケーションビルダは動作しますが、パフォーマンスは低下します。

# <span id="page-2-0"></span>Concurrent PowerMAX のオペレーティング<br>システムパッチ

Concurrent PowerMAX 4.2 上で LabVIEW の基本的なネットワークが 機能するためには、Concurrent より入手いただける下記のパッチをイ<br>ンストールする必要があります。

- $inet-005$
- システムにより、以下のうちの1つ。
	- base-007 Power Hawk 610, Power Hawk 620, およ びすべてのシングルプロセッサ PowerStack システム
	- base-008 Power Hawk 640 およびマルチプロセッサ PowerStack II システム
	- base-009 Night Hawk システム

# LabVIEW アプリケーションビルダライブラリの<br>インストール

旧バージョンのアプリケーションビルダからアップグレードする場合は、 旧バージョンの上に LabVIEW 5.1.1 のライブラリをインストールします。

#### **Windows**

LabVIEW アプリケーションビルダ CD-ROM の Windows ディレクトリ には、32 ビットの Windows (Windows 95/98 および NT) システム用 のライブラリが入っています。LabVIEW 5.1.1 は、Windows 3.x には対 応していません。LabVIEW 5.0.1 は、Windows 3.x がサポートされてい る最終版です。

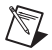

メモ プロフェショッナル開発版の LabVIEW を購入されて、付属 CD が含まれてい なかった場合は、プロフェッショナル開発版の CD から LabVIEW アプリケー ションビルダをインストールしてください。

- 1. CD-ROM を挿入します。
- 2. Windows ディレクトリを開きます。
- 3. setup.exe を実行します。
- 4. 必要に応じてパスを LabVIEW ディレクトリに変更し、Install を選 択します。
- $\mathbb{N}$ メモー ウイルス検出プログラムによっては、インストーラプログラムに割り込むもの があります。インストールを開始する前に、配布メディアでウイルスのチェッ クを行なってください。そして自動ウイルスチェッカーをオフにし、インス トーラを起動してください。インストール終了後に、もう1度ハードディスク のウイルスチェックを行ない、それからウイルスチェッカーをオンにします。

## <span id="page-3-0"></span>**Macintosh**

LabVIEW アプリケーションビルダ CD-ROM の Macintosh ディレクト リには、Power Macintosh 用のライブラリが入っています。 LabVIEW 5.1.1 は、680x0 ベースの Macintosh システムには対応して いません。Motorolg 680x0 対応 Macintosh でサポートされている最終 版のアップグレードについては、LabVIEW 5.0.x をご利用ください。

- $\mathbb{N}$ メモー ウイルス検出プログラムによっては、インストーラプログラムに割り込むもの があります。インストールを開始する前に、配布メディアでウイルスのチェッ クを行なってください。そして自動ウイルスチェッカーをオフにし、インス トーラを起動してください。インストール終了後、もう1度ハードディスクの ウイルスチェックを行ない、それからウイルスチェッカーをオンにします。
	- 1. CD-ROM を挿入します。
	- 2. Mac フォルダを開き、LabVIEW AppLibs Installer アイコンをダブ ルクリックします。
	- 3. **Install** トが表示されますので、ここで LabVIEW フォルダを選択します。

#### **UNIX**

次の項では、UNIX 対応 LabVIEW アプリケーションビルダをインストー ルする手順を説明します。これらのライブラリをインストールするのに Root 特権は必要ありませんが、これらのライブラリをインストールする 予定の LabVIEW ディレクトリに書き込みができなくてはなりません。

tar xv

#### Linux および HP-UX (英語版)

- 1. CD-ROMをマウントします。
- 2. HP-UX には、以下の UNIX コマンドをタイプ入力します。

cd /*cdrom*/HP-UX

ここで、/cdromはCD-ROMをマウントしたディレクトリを示し ます。

Linux には、以下の UNIX コマンドをタイプ入力します。

cd /*cdrom*/linux

ここで、/cdromはCD-ROMをマウントしたディレクトリを示し ます。

3. 以下のコマンドをタイプ入力して、インストールプログラムを起動し ます。

./INSTALL

4. 画面上の指示に従ってください。

#### <span id="page-4-0"></span>**Sun**

- 1. CD-ROM をマウントします。
- 2. Solaris 2 では、以下の UNIX コマンドをタイプ入力します。

volcheck cd /*cdrom*/cdrom0/solaris2

ここで、/cdromはCD-ROMをマウントしたディレクトリを示し ます。

3. 以下のコマンドをタイプ入力して、インストールプログラムを起動し ます。

./INSTALL

4. 画面上の指示に従ってください。

### **Concurrent PowerMAX**

- 1. テープドライブにテープを挿入します。
- 2. 以下のコマンドでディレクトリを既存の LabVIEW ディレクトリに変 更します。下記のディレクトリへの書き込みアクセスがなければなり ません。

cd /opt/labview

3. 以下のコマンドをタイプ入力します。

tar x

## アプリケーションビルダライブラリのインストールを 確認する

アプリケーションビルダライブラリをインストールした後、LabVIFW を 起動し、プロジェクト » アプリケーションの作成を選択します。 LabVIEW ディレクトリに AppLibs ディレクトリが含まれているかを 確認します。上記の手順に従ってアプリケーションビルダライブラリをイ ンストールしましたら、デフォルトとして AppLibs ディレクトリは LabVIEWのディレクトリの中に挿入されます。このディレクトリがな い場合、上記の手順で再度アプリケーションビルダライブラリをインス トールしてください。

ライブラリが正しくインストールされている場合、exampleディレク トリには appbuild.llb の例が含まれます。example ディレクト リにこの例が含まれていなかった場合はインストールプログラムはエラー メッセージを表示したはずです(**Windows および Unix**)。この例は、こ の文書で後ほど説明するアプリケーションの作成方法のチュートリアルで 使用します。詳しくは、本書の「アプリケーションビルド例」の項を参照 してください。

## <span id="page-5-0"></span>アプリケーションビルダライブラリの変更点

#### **5.1 5.1.1**

この項では、バージョン5.1 から5.1.1 で変更された機能ついて説明しま す。

- 以前は、作成した時点から移動されたスクリプトファイルを開こうと した場合、アプリケーションビルダがエラーを発生しました。今は、 作成してからビルドスクリプトファイルを移動できるようになりまし た。
- アプリケーションビルダは名前で参照された DLL に関して問題があ りました。
- アプリケーションにサポートファイルを追加している際、アプリケー ションビルダダイアログボックスのソースファイルタブにあるディレ クトリ内容を追加のボタンでディレクトリの内容すべてを追加できる ようになりました。
- VI ライブラリ (.11b) のすべてをサポートファイルとしてアプリ ケーションに追加できるようになりました。以前は、VI ライブラリ からは個々のファイルしか追加できませんでした。
- ソースファイルタブおよびインストールのカスタマイズ (インストー • ル先の設定) ダイアログボックスにあるリストボックスから一つ以上 の項目を選択できるようになりました。容易にファイルの削除とイン ストール先の設定が行えるようになりました。
- インストーラの設定でインストール先のディレクトリからの**インス** • トール先および相対パスの設定が行えるようになりました。アプリ ケーションの EXE ファイルはインストール先のディレクトリへのみ インストールできることにご注意ください。
- VI設定タブの VI リストはアルファベット順に表示されるようになり ました。
- **(Windows)** になりました。
- (Windows) アプリケーションに ActiveX サーバを使用しているとき は、自動的にタイプライブラリが追加されるようになりました。タイ プライブラリのインストール先およびビルドに関する変更はできませ ん。ActiveX サーバを使用しているときは EXE ファイルとタイプラ イブラリのバージョンが一致しなければならないので、EXE ファイ ルの既存ファイルの入れ換えのインストール設定を変更することはで きません。

#### <span id="page-6-0"></span>**5.0 5.1**

この項では、バージョン5.0から5.1で変更された機能ついて説明しま す。

LabVIEW 5.1 では、アプリケーションを構築するプロセスが簡略化され ました。旧バージョンでアプリケーションを構築するには、まずライブラ リに VI を保存し、それからアプリケーションの作成ダイアログボックス を使用してアプリケーションを構築しなければなりませんでした。さら に、Windows でインストーラを構築するには、配布キットの作成ダイア ログボックスを使用する必要がありました。

LabVIEW 5.1 では、アプリケーションの作成ダイアログボックスを使用 して、これらの操作をすべて行ないます。アプリケーションの作成ダイア ログボックスのタブ内で、アプリケーションをさまざまな設定に構成しま す。それらの設定を確定してからスクリプトに保存し、アプリケーション の再構築を簡単に行います。詳細については、本書の「アプリケーション の作成」の項を参照してください。

## **LabVIEW**

LabVIEW の機能の詳細については、「Gプログラミングリファレンスマ ニュアル」の第27章 「アプリケーションを管理する」を参照してくださ い。この章では、ソースコードを複数の開発者が管理するためのヒント や、VI 履歴項目の使用方法を説明しています。

#### 標準機能

LabVIEW アプリケーションは、VI 上の操作だけでできる簡略化された ユーザインタフェースを特徴としています。メニューには編集オプション が含まれていません。その例として、保存コマンドや、関数パレット、制 御器パレットがありません。

メニューにはVI操作に関連する項目のみが表示されます。VIの編集はで きませんので、ポップアップメニューは短く、開発システムでVI実行中 に表示する項目と同じものしか表示されません。

**(Windows および UNIX)** ポップアップメニューにアクセスするには、制 御器や表示器をマウスで右クリックします。

**(Macintosh)** を押したまま制御器や表示器をクリックします。

ユーザが使用できる機能は以下の通りです。

- 制御器の操作とその値の変更
- ストリップチャートやグラフ表示器の対話式操作 •
- スケール範囲の変更
- <span id="page-7-0"></span>制御器、表示器、および配列要素のデフォルト値への設定 •
- 制御器や表示器のポップアップメニューを使用して、制御器や表示器 からデータを切り取り、他の制御器へコピーまたは貼り付け
- 制御器や表示器のポップアップメニューを使用して、項目の説明の表 • 示、およびグラフの制御器パレットの表示など他のランタイム操作の 実行
- 開発者が無効にしていない実行パレットボタンの使用 •
- フロントパネルのログおよび印刷
- **VI**
- ヘルプウィンドウの使用による、制御器および表示器の説明の表示 •

## アプリケーションの作成

LabVIEW でアプリケーションを作成するには、以下の手順に従ってくだ さい。

- 1. プロジェクト » アプリケーションの作成を選択します。 アプリケー ションの作成ダイアログボックスが表示されます。アプリケーション の作成ダイアログボックスには、ターゲット、ソースファイル、およ び VI 設定のタブが含まれています。Windows および Macintosh では、アプリケーション設定タブがあります。Windows のみにイン ストーラタブが含まれています。新しいビルドファイルを作成した り、以前に作成したビルドファイルをロードしたりすることができま す。
	- 新しいアプリケーションを作成する場合は、ステップ2に進み ます。
	- ビルドファイルが既にある場合は、ロードをクリックしてロード する.bldファイルを選択し、ステップ6に進みます。
- 2. ターゲットタブで、次の情報を指定します。
	- アプリケーション名 作成するアプリケーションの名前
	- 保存ディレクトリ 新しいアプリケーションを作成して保存す るディレクトリのパス名
	- サポートファイルディレクトリ すべてのサポートファイルを 保存するディレクトリのパス名
- 3. ターゲットタブのビルドセクションで、以下のオプションから1つ を選択します。
	- すべての VI を含む単ーアプリケーション ユーザの VI をすべ て含むアプリケーションを1つ作成するには、このオプション をチェックします。
	- サブ VI に外部ファイルを使用する小型アプリケーション メイ ンのアプリケーションを小さくしておきたい場合は、このオプ ションをチェックします。
- 4. ソースファイルタブで、アプリケーションの構成要素となる VI を構 成できます。最上位 VI や動的にロードされた VI を指定したり、VI 以外のファイル (readme ファイルなど)を追加して指定すること ができます。追加するソースファイルの種類により、次の手順に従っ てください。
	- a. 最上位 VI を追加する場合は、**最上位 VI を追加**をクリックしま す。ファイルを開くダイアログボックスが表示され、ファイル名 を入力するか、追加したいVIを探すことができます。最上位VI を選択すると、そのサブVIと関連ファイル(メニューファイル や DLL など) もすべて自動的に含まれます。最上位 VI は、アプ リケーションを開始すると自動的に開いて実行されます。
	- b. ダイナミック VI を追加したい場合は、ダイナミック VI を追加を クリックします。VI が VI サーバを使用してサブ VI を動的に呼 び出している場合、LabVIEW はそれを自動的に検知できませ ん。このオプションを使って追加する必要があります。
	- c. サポートファイルを追加したい場合、サポートファイルを追加を クリックします。このオプションを使用すると、データファイル をユーザアプリケーションディレクトリに自動的にコピーしま す。サポートファイルのディレクトリ全体を追加する場合は、 ディレクトリの内容を追加をクリックしてください。
	- d. リストからファイルを削除する場合は、ファイルをクリックして ハイライト表示にし、ファイルを削除をクリックします。1つ以 上のファイルを削除するには<Shift>キーを押しながらすべ てのファイルをクリックして、ハイライト(選択)します。ファ イルを削除をクリックします。
- 5. 保存をクリックして入力した情報を保存します。別名で保存ダイアロ グボックスが表示されます。\*.bldという拡張子のあるファイル名 を入力します。
- 6. ビルドをクリックします。ビルドステータスダイアログボックスが表 示されます。
- 7. 作成操作が終了したら、完了をクリックしてアプリケーションの作成 ダイアログボックスを閉じます。

## <span id="page-9-0"></span>アプリケーション機能をカスタマイズする

- 1. 保存先の設定をカスタマイズしたい場合は、次の手順に従います。 ソースファイルタブからインストールのカスタマイズを選択します。 インストール先の設定ダイアログボックスが表示されますので、そこ で以下の設定を構成します。
	- ビルドの保存先フィールドにソースパスを指定したり、その右に • あるボタンをクリックしてディレクトリを参照して、保存先ディ レクトリを修正できます。このオプションを使用して、特定のサ ブディレクトリにサポートファイルを入れることができます。
	- **(Windows)**  グラム項目を追加したい場合は、プログラム項目を作成チェック ボックスを選択して名前を入力します。
	- **(Windows)** メニューリングからインストールディレクトリ、 Windows ディレクトリ、または Windows システムディレクト リを選択してインストール先を指定できます。インストール先か らの相対パスにもインストールを指定できます。
	- **(Windows)** えの方法を指定することができます。プロンプトを表示させるか、 またその方法について、常に入れ替える、尋ねる、新しい場合入 れ替える、または入れ替えないのいずれかを選択してください。
- $\mathbb{N}$ メモ ご使用のアプリケーションに ActiveX サーバを使用しているときは、自動的に タイプライブラリが追加されるようになりました。EXE ファイルとタイプライ ブラリのバージョンが一致しなければならないので、タイプライブラリのイン ストール先の変更、ビルドに関する変更、および EXE ファイルの既存ファイル の入れ換えのインストール設定の変更はできません。
	- 2. (Windows お**よび Macintosh) アプリケーション設定**タブで、アプ リケーションの機能をカスタマイズすることができます。 Macintosh でのメモリサイズを指定したり、Windows でアイコン や ActiveX サーバの機能をカスタマイズできます。
		- a. **(Windows)** コンチェックボックスをクリックしてアイコン (.ico ファイ ル)へのパスを指定します。
		- b. **(Windows)** ActiveX サーバを有効にしたい場合は、ActiveX サーバを有効にするチェックボックスをクリックします。 そうすることにより、アプリケーションは ActiveX クライアン トからの要求に応答することができます。ユーザアプリケーショ ンの ActiveX サーバの機能性は、LabVIEW ActiveX サーバの サブセットです。アプリケーション myapp.exe を作成する と、LabVIEW は実行可能ファイルとともに ActiveX タイプラ イブラリ myapp.tlb も作成します。タイプライブラリは作成 可能なクラスである Application と、ディスパッチクラスの

<span id="page-10-0"></span>*Virtual Instrument* ソッドをエクスポートします。これらクラス、プロパティ、およ びメソッドについては、LabVIEW Help ディレクトリの lvcomm.hlpを参照してください。アプリケーションを配布 する際は、タイプライブラリとヘルプファイルが実行可能ファイ ルとともに入っていることを確認してください。

サーバ名 ActiveX サーバにアプリケーション名を割り当てると、 アプリケーションはシステムレジストリ内で固有に判別されま す。アプリケーションが完成したら、システムのレジストリに登 録するため、少なくとも1回は実行する必要があります。アプ リケーションが登録されると、ActiveX クライアントはサーバ 名を使ってサーバオブジェクトにアクセスします。例えば、サー バ名を myapp と指定した場合、クライアントは myapp.application を使用して application オブジェク トをアクセスします。

c. **(Macintosh)** ンに割り当てられるメモリを指定します。

### ビルドに含まれる VI を修正する

VI設定タブを使用して、アプリケーションビルドの一部に入れたいユー ザ VI の修正を指定します。ユーザは、様々なウィンドウオプションや実 行オプションの VI設定を有効にしたり無効にすることができます。これ らの設定は構築プロセスのみに適用され、ユーザのソース VI には影響し ません。

アプリケーションを最小限にとどめるため、LabVIEW はデバッグコード やブロックダイアグラム、および不要なフロントパネルを削除します。 LabVIEW はほとんどすべてのケースで、どのパネルが必要かを判断する ことができます。ただし、VI サーバを使用してフロントパネルを動的に 開いた場合は、VI設定タブを使用してパネルが必要なことを指定しなけ ればなりません。編集する VI の行をクリックし、ビルド設定の編集ボタ ンを選択します。さらに、**サブ VI ノード設定**ダイアログボックスを通し てサブ VI のフロントパネルを表示している場合は、その VI にフロントパ ネルが必要であることを指定しなければなりません。

編集は一度に一つのVIのみ可能です。デフォルトでは、不要なフロント パネルはすべて削除されるようになっています。パネルを削除オプション をいいえに設定すれば、デフォルトを無視してフロントパネルを含めるよ うにすることができます。

設定を変更するには、VIを選択してリスト内でハイライト表示にします。 ビルド設定を編集ボタンをクリックすると、ビルド設定の編集ダイアログ ボックスが表示されます。各設定についてはい、いいえ、または変更しない を選択することができます。すべての設定を終えたら、適用をクリックしま す。ビルドの各VIがすべて所定の設定になっていることを確認します。

## <span id="page-11-0"></span><u>インストーラを作成する (Windows のみ)</u>

- 1. インストーラを作成するには、インストーラタブで次の手順に従いま す。インストーラを作成チェックボックスをクリックします。このタ ブのページの以下のセクションを確認します。
	- インストール名 •
	- インストーラディレクトリ
	- スタートメニューのプログラムグループ •
	- デフォルトインストールディレクトリ •
	- インストール言語 •
	- メディアサイズ
	- ディスク 1 に残す空き容量 (KB)

インストーラタブで指定したインストーラディレクトリにインストー ラファイルが作成されます。このディレクトリにはセットアッププロ グラムと、data.001、data.002、のように名前のついたファ イルが含まれます。ディスクイメージをフロッピーに入れる場合は、 setup と data.001 ファイルを第1のフロッピーに、 data.002 ファイルを第2のフロッピー、という順にコピーする ことをお勧めします。

メディアサイズ項目は、720 KB、1.2 MB、または 1.4 MB のフロッ ピーに対し、ファイルを断片化する方法を指定します。ファイルを CD で配布する場合でも、ファイルの断片化が必要です。ただし、イ ンストーラを CD またはドライブから実行する場合は、すべての ファイルを同じディレクトリに入れて、そのディレクトリからセット アッププログラムを実行します。

ディスク1に残す空き容量 (KB) 項目では、第1のディスクトのス ペースを予約できます。第1のフロッピーに readme ファイルを入 れたい場合に、ディスク容量の予約が必要です。

- 2. 上級ボタンをクリックします。上級インストール設定ダイアログが表 示されます。
- 3. アンインストーラを作成したい場合は、アンインストーラを作成 チェックボックスを選択します。
- 4. インストール終了後プログラムを実行したい場合は、実行可能ファイ ルをインストール後に実行チェックボックスを選択します。この項目 を使用してインストールを完了させるプログラムを実行することもで きます。例えば、.ini ファイルやレジストリファイルを修正する DOS バッチプログラムや C プログラムを書く場合があります。必要 な修正を行なうには、まずファイルをインストールの一部としてイン ストールして、その後で実行します。実行するファイルは、インス トールしたファイルのどれか1つである必要があります。
- <span id="page-12-0"></span>5. インストール完了後に実行可能ファイルを実行したい場合は、コマン ドライン引数を使用してプログラムに渡された引数を指定することが できます。標準の引数を指定する以外にも、以下の項目のいずれかを コマンドライン引数文字列に埋め込むことができます。
	- %dest ユーザが選択したアプリケーションインストールディレ クトリ
	- %src setup.exe を含むディレクトリ
	- インストールプログラムグループ名 %group
	- %name インストール名

こられのオプションのいずれかがインストール時に存在すると、イン ストーラは引数が実行可能ファイルに渡される前に適切な値に置き換 えます。

## アプリケーションビルド例

LabVIEW 開発システムでアプリケーションを作成する例については、以 下の手順に従ってください。

- 1. examples ¥appbuild.llb にある Sample VI を開きます。 この VI は Histogram VI を含む解析 VI をいくつか呼び出し、さらに その解析 VI が外部サブルーチンを呼び出します。VI 設定ダイアログ ボックス内の項目は現在、ウィンドウのいくつかの属性が非表示にな るように構成されています。
- 2. Sample VI を実行して動作を確認します。終了したら停止ボタンを クリックします。LabVIEW を終了する場合以外は、終了ボタンはク リックしないでください。
- 3. Sample VI を閉じます。
- 4. アプリケーションの作成ダイアログを開くためにプロジェクト » アプ リケーションの作成を選択します。
- 5. アプリケーションに sample.exe (Windows) または sample **(Macintosh)** という名前を付けます。
- 6. EXE ファイルの保存する場所を保存先のディレクトリで設定します。
- 7. ソースファイルページから最上位 VI を追加を選択します。ファイル 名フィールドに examples ¥appbuild.llb ¥ sample を入 力します。
- 8. ダイナミック VI を追加を選択して、examples ¥ appbuild.11b¥About Sampleをファイル名フィールドに 入力します。アプリケーションは、名前が About で始まる VI を自 動的にアプリケーションについてダイアログボックスとして使用しま す。
- 9. ビルドをクリックしてアプリケーションをビルドします。
- <span id="page-13-0"></span>10. アプリケーションを実行する際、最上位 VI が自動的に開いて実行し ます。アプリケーションビルダは VI が実行されるまえに、ツール バーの停止ボタンを自動的に使用不可に設定します。サンプルVIの サブVIはすべて自動的にアプリケーションに追加されます。
- 11. この時点で、アプリケーションの作成ダイアログボックス内のその他 のオプションを使用して、アプリケーションのビルドを簡略化したい と考えているかもしれません。例えば、アプリケーションではツール バーを非表示にし、ソースVIではデバッグしやすいよう表示させた い場合などです。そのような変更を行なうには、VI設定タブを使用 します。また Windows では、アプリケーション設定タブを使用し てカスタムアイコンを指定したり、インストーラタブを使用してイン ストーラを作成することができます。
- 12. アプリケーションは、デフォルトで簡易メニューを使用します。サン プルアプリケーションのメニューを見て、内容を確認してください。 このメニューをさらにカスタマイズして、ファイル»開くのようなオ プションや操作メニューのデータロギングオプションなどを削除した い場合があります。また、終了オプションを変更したい場合もありま す。アプリケーションにその操作をさせるのではなく、カスタムオプ ションにして Quit Application 関数を呼び出す前にユーザ独自の処 理 (ファイルを閉じる、I/O の中断など) を行なえるようにします。

## アプリケーションを配布する

以下の項では、LabVIEW アプリケーションの配布について説明します。

#### アプリケーションに必要なその他のファイル

作成したアプリケーションに他の必要なファイルを添付して配布する必要 があることがあります。この場合、実行やその他の操作に必要なファイル は、アプリケーションと同じディレクトリに入っていなければなりません。

作成したアプリケーションが GPIB やデータ集録ボードを使用する場合、 ボードに付属のハードウェアドライバをインストールする必要がありま す。

**(Windows および UNIX)** アプリケーションでシリアルポートを 使用する場合は、アプリケーションに LabVIEW ディレクトリの serpdrv ファイルを含める必要があります。また Windows で National Instruments のデータ集録ボードを使用する場合は、LabVIEW ディレクトリにある dagdrv ファイルを含める必要があります。アプリ ケーションの作成ダイアログボックスディレクトリでは、サポートファイ ルを追加オプションを使用してこれらのファイルを含めることができま す。

**(Windows)** Windows 上で LabVIEW の実行可能プログラムを開発して、 他のコンピュータにインストールする際は、LabVIEW ランタイムエンジ ンをインストールする必要があります。プログラムを使用するコンピュー タには、プログラムを実行する前に LabVIEW ランタイムエンジンインス トーラを使用してランタイムエンジンをインストールしなければなりませ ん。アプリケーションビルダを使用してプログラムを配布する場合、ラン タイムエンジンは自動的にインストールされます。これにより、実行可能 プログラムのサイズが大幅に縮小されます。アプリケーションビルダで作 成したインストーラでアプリケーションを配布する場合、インストーラが ランタイムエンジンを自動的にインストールします。ランタイムエンジン の詳細については www.ni.com を参照してください。Application Builder と Run-time Engine をキーワードとして Knowledge Base を 検索してください。

 $\mathbb{N}$ 

メモ

アプリケーションビルダが正常にインストールされている場合、ランタイムエ ンジンは自動的にデフォルトの位置にインストールされています。アプリケー ションビルダが正常にインストールされている場合、旧バージョンのランタイ ムエンジンを上書きできません。ランタイムエンジンは同バージョンの LabVIEW で作成された EXE (実行可能) ファイルのみを実行できます。ランタ イムエンジンはコンピュータにインストールする最初のプログラムのみにイン ストールする必要があります。

> **(Windows)** 要とされる追加ファイルです。

- アプリケーションで ActiveX タイプライブラリや ActiveX コント ロールを使用している場合は、タイプライブラリをインストールする 必要があります。必要に応じて ActiveX コントロールやサーバのへ ルプファイルをインストールできます。また、タイプライブラリを登 録しなければなりません。それを行なうには、ActiveX コントロー ルおよびサーバに別途のインストーラを使用するのが最も良い方法で す。ActiveX ライブラリやコントロールの多くに、その ActiveX コ<br>ンポーネントを再配布する前に検討しなければならないライセンスの 確認事項があります。アプリケーションのインストールに ActiveX コンポーネントのインストールを統合したい場合は、InstallShield や WISE など他社のインストーラを使用してください。
- LabVIFW ActiveX コンテナは、resource ディレクトリにある ole lv5container.dll という DLL を使用します。ActiveX コントロールを含むアプリケーションを作成してそれを他のコン ピュータに移動する場合は、このファイルをビルドしたアプリケー ションと同じファイル、または System ディレクトリに入れる必要 があります。
- IgbVIFW にはmsvcrt.dll とmfc42.dll という2つのシス テム DII が必要ですが、それらはすべてのシステムにインストール されない場合もあります。msvcrt.dllは常に必要ですが、 mfc42.dll はアプリケーションが ActiveX コンテナを使用する

<span id="page-15-0"></span>場合にのみ必要です。それらのファイルが入っていない場合は、 LabVIEW により Windows の System ディレクトリにインストー ルされます。ユーザは、アプリケーションを実行するコンピュータ上 にこれらのファイルがあることを確認する必要があります。それらの ファイルは Windows の System ディレクトリ、またはアプリケー<br>ションと同じディレクトリのいずれかに入れることができます。 Windows ディレクトリに入れた場合は、他のアプリケーションに よってインストールされたこれらの DLL の新しいバージョンを上書 きしないよう注意が必要です。

**(Macintosh)** 解析ルーチンまたはプログラム間通信 (PPC) VI を使用す る Power Macintosh 用のアプリケーションを作成している場合は、 Shared Libraries フォルダのコピーをアプリケーションの入って いるフォルダに入れます。サポートファイルを追加オプションを使用し て、これらを配布アプリケーションに含めることができます。

#### 配布権

ご使用のプラットフォームでの配布権に関する情報につきましては、 ソフトウェアパッケージに付属の「LabVIEW Software License Agreement」を参照してください。

## 環境の設定

作成したアプリケーションには、環境設定ダイアログボックスがありま す。変更を行なうと、LabVIEW はアプリケーションの環境設定情報を環 境設定ファイル (Windows および Macintosh)、または .labviewrc ファイル (UNIX) に書き込みます。この情報の形式は LabVIEW の形式と同じです。詳しくは、「Gプログラミングリファレン スマニュアル」の第7章「環境をカスタマイズする」を参照してくださ  $\mathfrak{c}_\lambda$ 

(Windows) 異なるのはファイル名のみで、labview の代わりにアプリ ケーション名になっています。例えば、作成したアプリケーションに simple.exe という名前を付けた場合、環境設定は Simple.ini に保存されます。アプリケーションには必ず環境設定ファイル(.ini) を入れるようにしてください。そのためには、そのファイルをアプリケー ションの作成ダイアログでサポートファイルとして扱います。

**(Macintosh)** 異なるのはファイル名のみで、labview の代わりにアプ リケーション名になっています。例えば、作成したアプリケーションに simple.exe という名前を付けた場合、環境設定は Simple Preferences に保存されます。アプリケーションには必ず環境設定<br>ファイルを入れるようにしてください。そのためには、そのファイルを**ア** プリケーションの作成ダイアログでサポートファイルとして扱います。

<span id="page-16-0"></span>**(UNIX)** には、ターゲットコンピュータに.labviewrcファイルを作成し、 ユーザのホームディレクトリ内に入れる必要があります。このファイル内 で、<application file name>.<preference>の形式で環 境設定を作成します。そのためには、アプリケーションの作成ダイアログ ボックスでそのファイルをサポートファイルとして扱います。例えば、 LabVIEW の.labviewrc ファイルは、環境が labview.<preference>と設定されています。実行可能ファイル 特定の環境を新しく作成するには、LabVIEW で環境を設定して .labviewrcファイルのコピーをターゲットコンピュータのホーム ディレクトリに入れるのが簡単な方法です。ここでユーザがしなければな らないのは、すべての実行可能ファイル名が labview で始まるように 変更することです。ただし環境設定ファイル名は、labviewrcのまま です。

## **VI VI**

アプリケーションを設計する際、どのユーザオプションが必要かを考えて ください。例えば、LabVIEW 開発システムには**実行停止**ボタンがありま すので、VIのテストや停止が簡単にできます。このボタンは、重要な データの入出力が進行中でもプログラムを直ちに停止してしまうので、 ユーザがこの方法で VI を停止するのは避けた方がよいでしょう。代わり に、フロントパネル制御器を使用してプログラムを同期させて停止しま す。実行停止ボタンはデフォルトでは構築プロセスからは除かれていま す。

VI の VI 設定項目を使用して、実行停止ボタンのような実行操作をユーザ が使用できるようにすることができます。VI がサブ VI である場合は、 **サブ VI ノード設定**コマンドを使用して、例えばサブ VI が呼び出されたと きにフロントパネルが開くように構成するなど、サブVIの操作を限定す ることができます。

これらのオプションの多くは、アプリケーションの作成ダイアログボック スの VI 設定タブにもあります。このページを使用して、ビルトの一部と して適用する変更点を特定することができます。こうすることにより、デ バッグがしやすい方法で VI を構成しながら、完成したアプリケーション で変更することもできるようになります。ユーザがコントロールのデフォ ルト値を設定またはグラフのオートスケールを設定しないように、ランタ イムのポップアップメニューを使用不可に設定することができます。

さらに、パネルをカスタマイズすることもできます。例えば、スクロール バーを非表示にしたり、特定のVIをダイアログボックスのように機能さ せることができます。VI 設定 » ダイアログボックスを選択すると、パネル はモーダル、つまりアクティブの時ユーザは他のパネルと対話できない状 態になります。

## <span id="page-17-0"></span>ヘルプ情報を提供する

VI 開発者は他のユーザ用に、VI のロードや操作に必要な情報を含め、VI を文書化することをお勧めします。通常の LabVIEW ドキュメントセット は版権により保護されています。したがって、作成したユーザアプリケー ションにこのマニュアルを添付することはできません。

オンラインヘルプを作成するには、各パネルの VI 情報を表示ダイアログ ボックスの説明フィールドに情報を入力することができます。また、制御 器や表示器の説明ダイアログボックスに情報を書き込むこともできます。 ユーザがヘルプウィンドウを開いて表示器上にカーソルを移動すると、ヘ ルプウィンドウは説明の情報を表示します。

## ー般的なエラー

UNIX 対応 LabVIEW の起動時に発生する可能性のある一般的なエラーを 以下の表に示します。

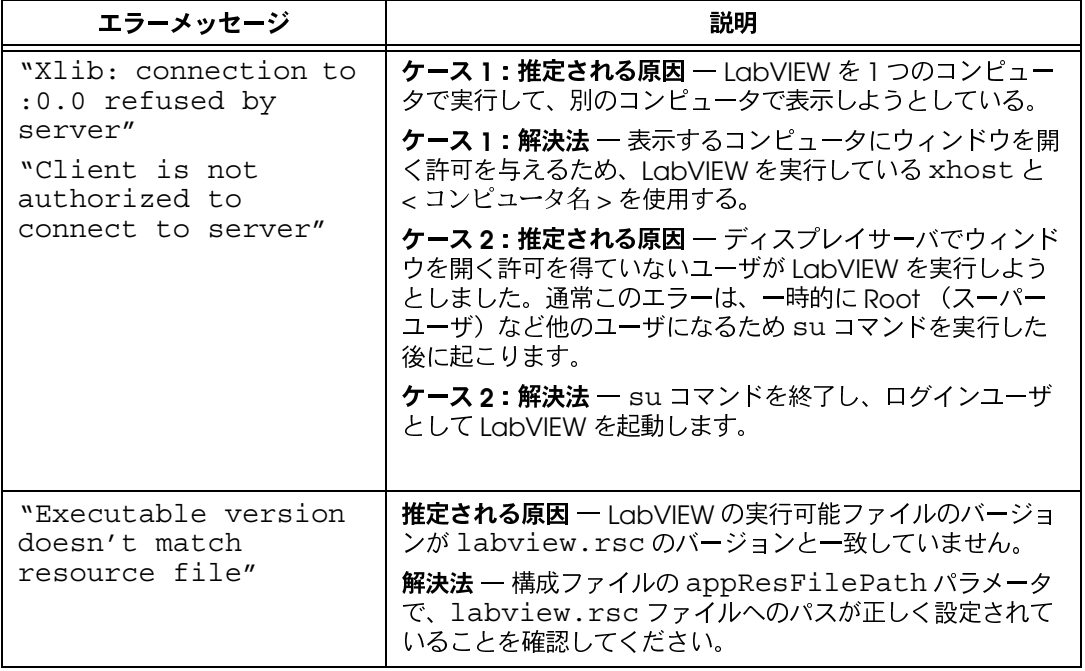

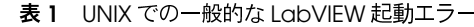

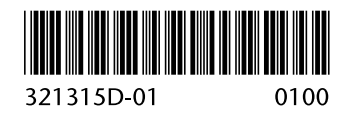